Lilly

## **INTRODUCCIÓN**

El objetivo de esta guía es para los nuevos empleados o usuarios que han solicitado se restablezcan sus métodos de autenticación por parte de Lilly IT Service Desk.

## **EMPEZAR**

Abra un navegador y acceda a [https://myaccount.microsoft.com](https://myaccount.microsoft.com/)

*NOTA: Si es un trabajador eventual y su organización también usa O365, deberá usar una sesión de navegador privada para evitar que se usen las credenciales de su empresa o crear un perfil separado para que el navegador pueda recordar que ha iniciado sesión en Lilly.*

En un navegador Edge, seleccione los tres puntos en la esquina superior derecha, luego seleccione Nueva ventana InPrivate.

En un navegador Chrome, seleccione los tres puntos en la esquina superior derecha, luego seleccione Nueva ventana de incógnito.

Para crear un perfil separado, haga lo siguiente:

En un navegador Edge, seleccione los tres puntos en la esquina superior derecha, luego seleccione Configuración, luego seleccione + Agregar perfil.

En un navegador Chrome, seleccione el ícono de persona en la esquina superior derecha, luego seleccione + Agregar.

Cuando se le solicite iniciar sesión, ingrese su nombre de usuario/correo electrónico de Lilly y seleccione Siguiente.

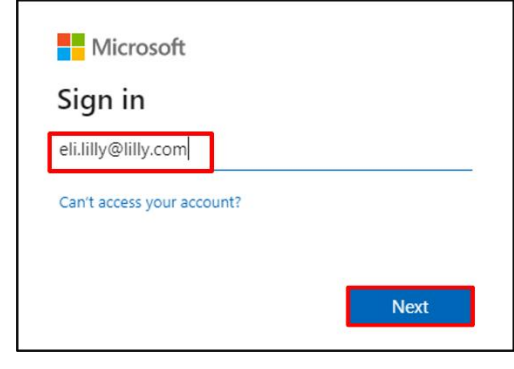

Ingrese su contraseña temporal y seleccione Iniciar sesión.

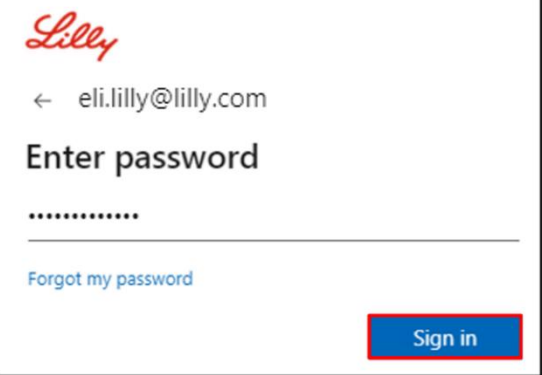

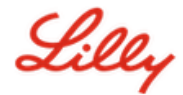

# **MÉTODOS DE REGISTRO DE INICIO DE SESIÓN**

Se le pedirá que configure al menos dos métodos de inicio de sesión diferentes para demostrar quién es usted. Para obtener orientación sobre el método de inicio de sesión preferido/alternativo según su dispositivo de trabajo principal, [acceda a este enlace.](https://sspr.lilly.com/jobaids#authMethodGuide) Los siguientes métodos son compatibles con la autenticación multifactor y el autoservicio de restablecimiento de contraseña (SSPR):

**Aplicación de autenticación de Microsoft**. La aplicación móvil Microsoft Authenticator es compatible con dispositivos móviles iOS, iPad OS y Android. La aplicación Microsoft Authenticator se usa principalmente para aprobar la autenticación a través de una notificación automática. La aplicación también ofrece una opción secundaria con una contraseña de un solo uso.

**Preguntas de seguridad**. Las preguntas de seguridad se pueden configurar solo para el autoservicio de restablecimiento de contraseña.

**Windows Hello para empresas**. Windows Hello for Business, con PIN o gestos biométricos, se puede usar para cumplir con los requisitos de MFA y es la opción de inicio de sesión recomendada para las computadoras personales con Windows proporcionadas por Lilly. Este método no es compatible actualmente con SSPR.

**Sin contraseña basado en teléfono**. El teléfono sin contraseña se puede usar para cumplir con los requisitos de MFA y es la opción de inicio de sesión recomendada para computadoras macOS, iPhones y iPads proporcionados por Lilly. También se recomienda el uso de Passwordless basado en teléfono para trabajadores eventuales que usan sus propias computadoras comerciales provistas por la compañía y empleados de Lilly que usan computadoras personales en el hogar. Este método no es compatible actualmente con SSPR.

# **APLICACIÓN AUTENTICADOR DE MICROSOFT**

**PARA DISPOSITIVOS LILLY iOS**: Microsoft Authenticator ya debería estar instalada en tu dispositivo Lilly iOS. De lo contrario, asegúrate de haber completado los pasos Mobility@Lilly: guía para configurar e inscribir tu Lilly [iPhone / iPad,](https://lilly.service-now.com/kb_view.do?sysparm_article=KB2047527) incluido el procedimiento [registro de Microsoft iOS.](https://collab.lilly.com/sites/ITPortal/SitePages/Register.aspx)

**PARA DISPOSITIVOS MÓVILES PERSONALES**: Descarga la aplicación gratuita Microsoft Authenticator desde Apple App Store (iPhone / iPad) o Google Play Store (Android). *Asegúrate de mantener la aplicación Microsoft Authenticator actualizada en tu dispositivo móvil.*

**PARA CUALQUIER PERSONA SIN UN TELÉFONO MÓVIL:** Si no tienes un teléfono móvil, aún puedes registrar métodos alternativos para iniciar sesión de forma segura y / o restablecer tu propia contraseña de Lilly como se describe en el paso 2 a continuación.

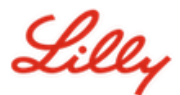

1. Cuando sea solicitado **el Método 1 de 2: Aplicación**, selecciona **siguiente** y **siguiente** de nuevo.

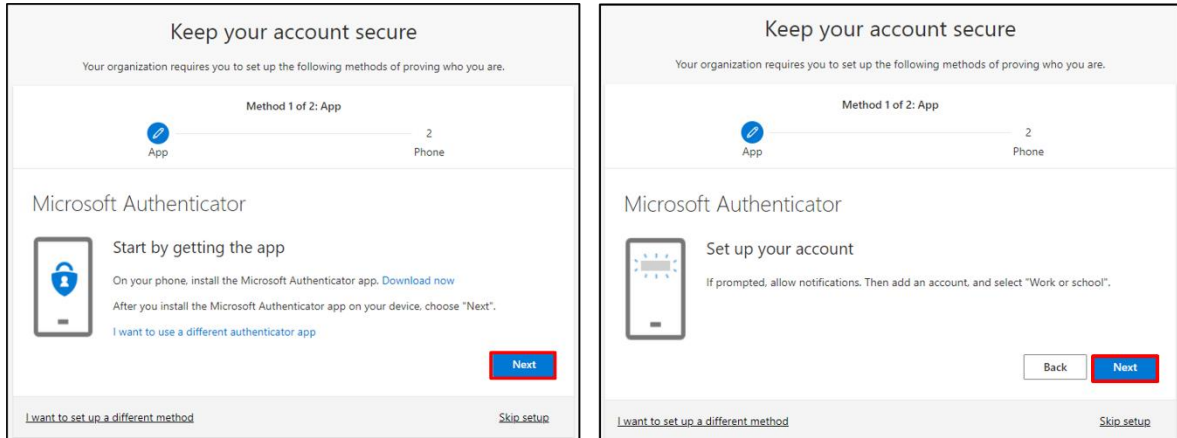

2. Cuando sea solicitado **escanea el código QR**, abre la aplicación Microsoft Authenticator en tu dispositivo móvil, toca **+**, selecciona **cuenta profesional o educativa** y toque escanear código QR. Luego apunta el dispositivo móvil a la pantalla de tu computadora para escanear el código QR que se muestra. Cuando hayas terminado, selecciona **Siguiente**.

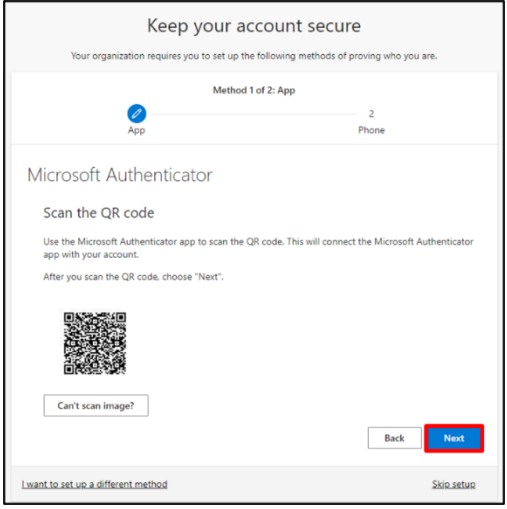

3. Al seleccionar **siguiente** , se enviará una notificación a tu dispositivo móvil, toca en **aprobar** para permitir el inicio de sesión, después selecciona **siguiente** en tu computadora.

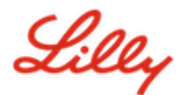

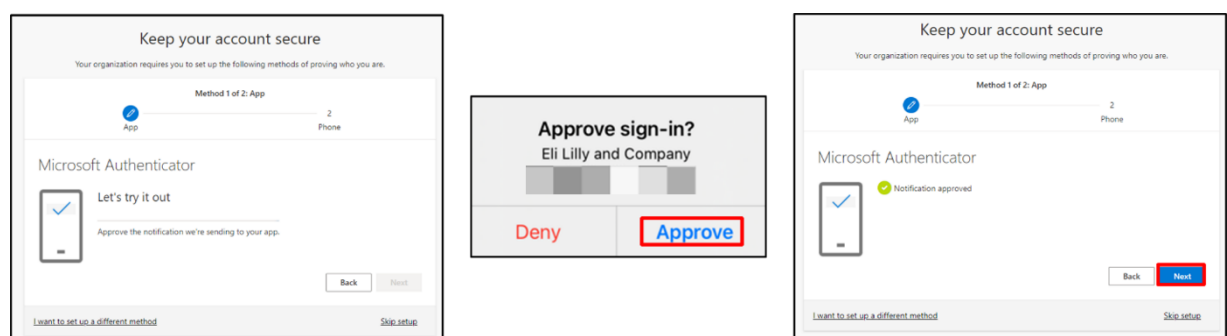

¡Felicidades! Has registrado correctamente varios métodos de autenticación para un acceso seguro.

*NOTA : No todas las aplicaciones han sido migradas. Lo que significa que la autenticación con contraseña + PingID siguen siendo necesaria para [estas aplicaciones.](https://collab.lilly.com/:x:/r/sites/federationservicescommunity/_layouts/15/Doc.aspx?sourcedoc=%7BC253846A-296E-4323-A6F7-922856BAE683%7D&file=PingFed_Connections.xlsx&action=default&mobileredirect=true)*

# **ACTUALIZA TU CONTRASEÑA**

Se le pedirá que cambie su contraseña temporal la primera vez que inicie sesión. Ingrese su contraseña actual/temporal, ingrese una nueva contraseña, confirme la contraseña y seleccione Iniciar sesión.

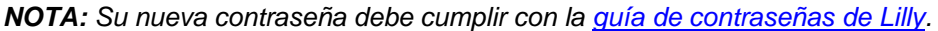

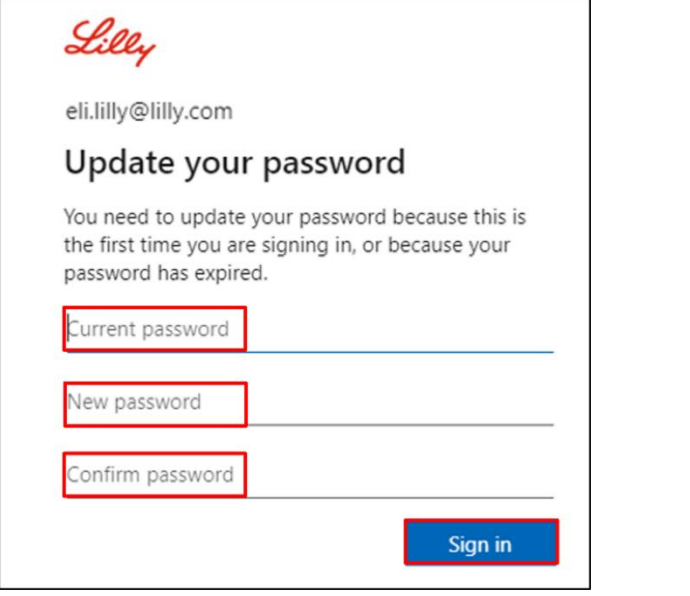

## **ASISTENCIA ADICIONAL**

Por favor revisa estas [Preguntas Frecuentes](https://sspr.lilly.com/faq) y/o [Job Aids](https://sspr.lilly.com/jobaids) para asistencia. Si no encuentras respuesta a tu pregunta, te recomendamos que la publiques en [Adopting Identity Services community en Yammer.](https://www.yammer.com/lilly.com/#/threads/inGroup?type=in_group&feedId=77902962688)

Para asistencia técnica que no se aborda en FAQs o Job Aids, comunícate con Service Desk para abrir un incidente y asignarlo al grupo **MFA-SUPP-GLB**.